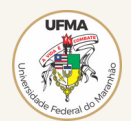

### TUTORIAL PARA INSCRIÇÃO NO SISU 2023.1

PASSO<sub>1</sub>

Acesse o Portal Único de Acesso ao Ensino Superior (https://acessounico.mec.gov.br/) e clique em inscreva-se

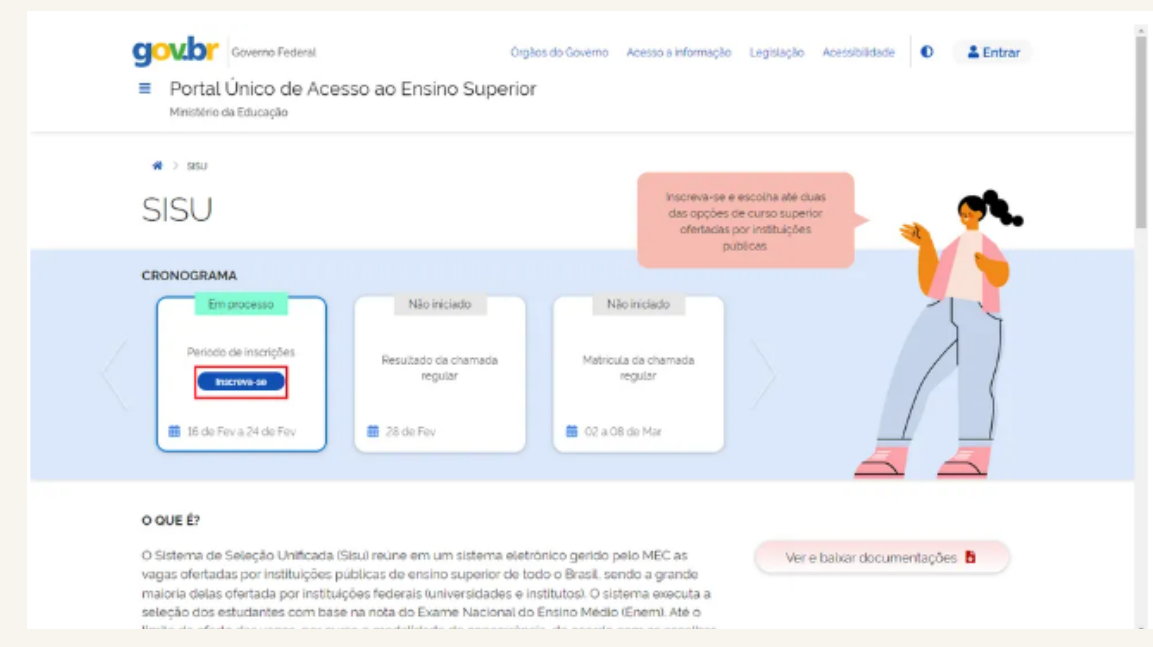

# PASSO<sub>2</sub>

Na página inicial do Sisu, clique em "Entrar com GOV.BR";

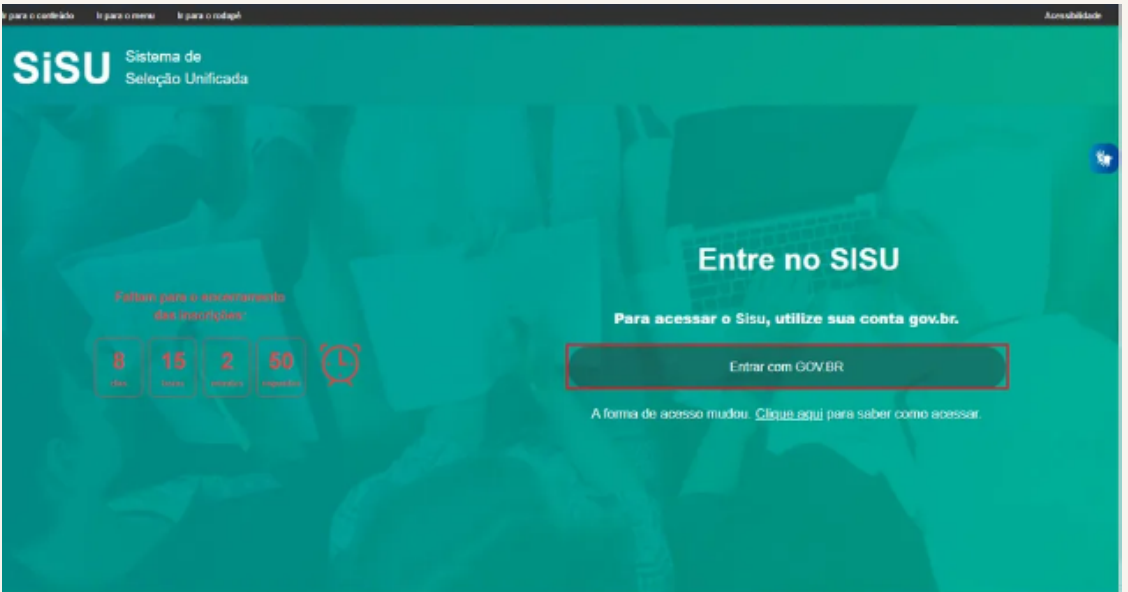

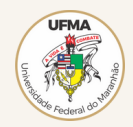

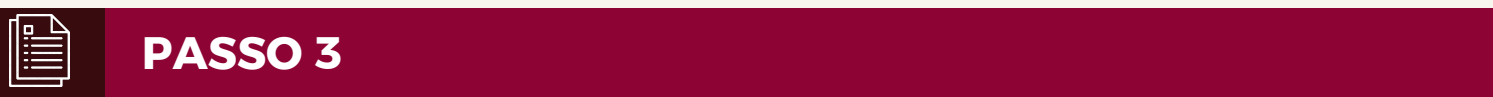

Faça login na conta Gov.br com seu CPF e senha;

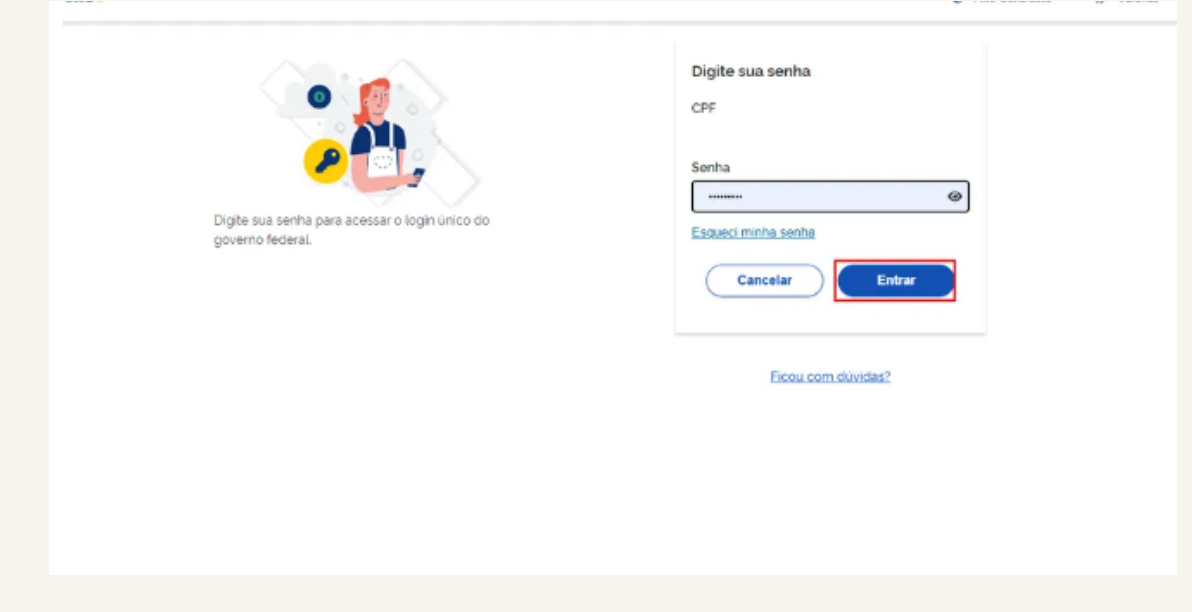

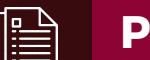

**PASSO 4**

Confira se seus dados estão corretos na opção "Seus dados de contato", localizado no menu suspenso. Caso seja necessário atualizar seu cadastro, clique em "Atualizar agora";

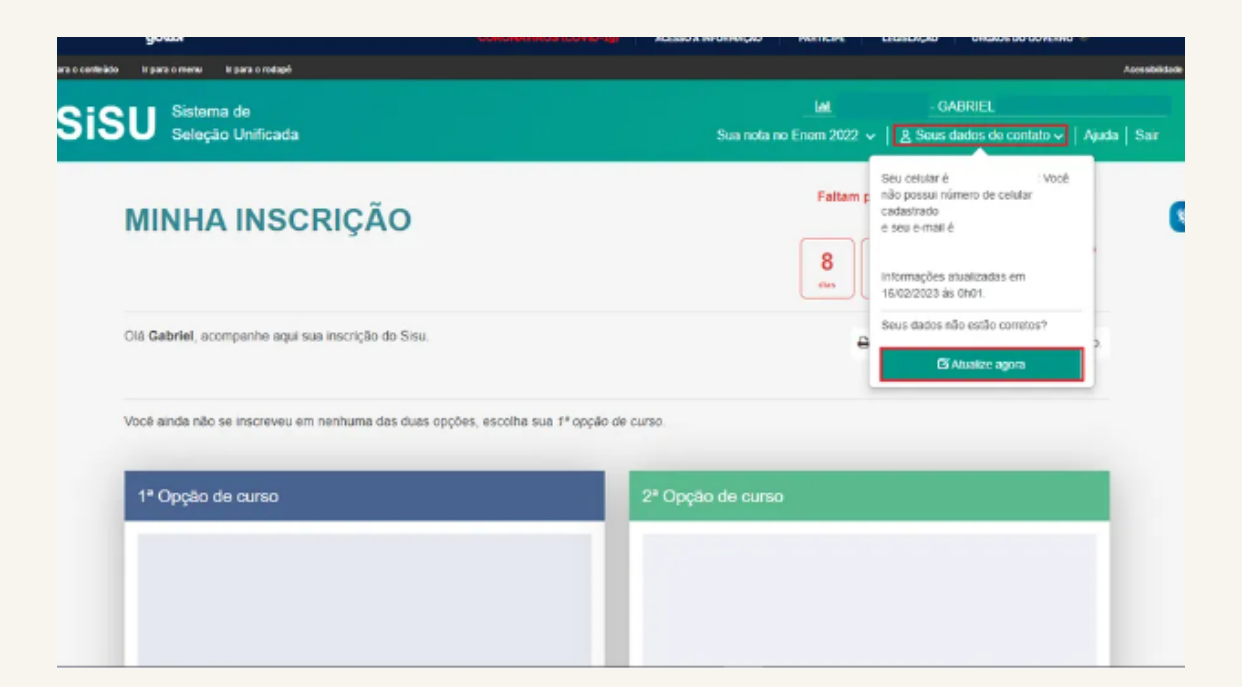

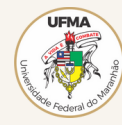

### **PASSO 5**

Após verficar se está tudo correto, desça a página e clique em "Fazer inscrição de 1° opção de curso";

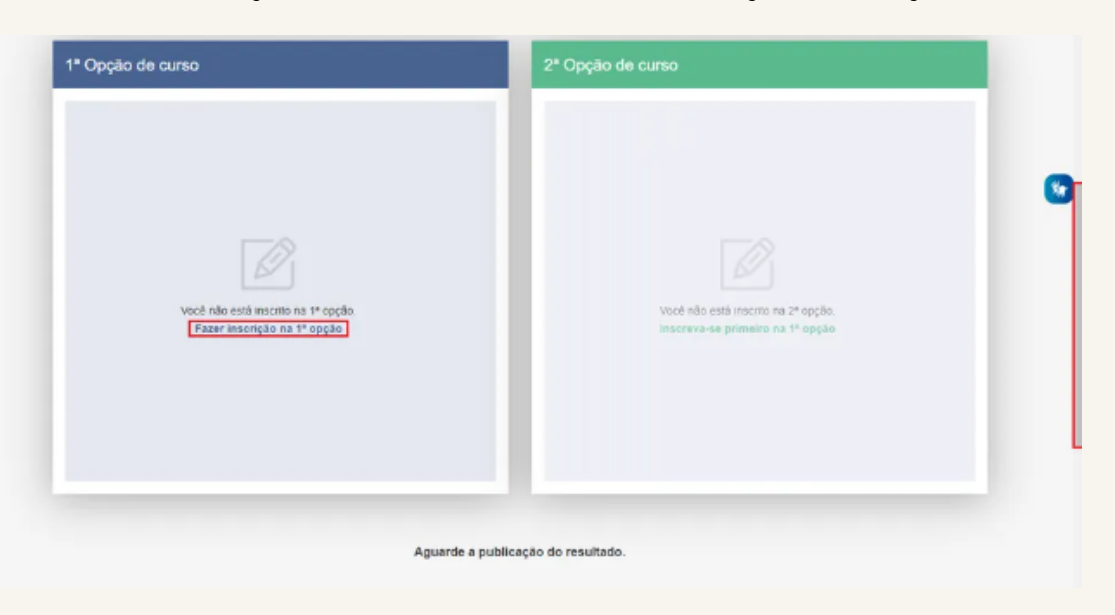

## **PASSO 6**

Digite o nome do curso no qual deseja se inscrever e clique na opção sugerida pelo buscador que mais se adequa no que você procura. Também é possível fazer a busca por município ou instituição;

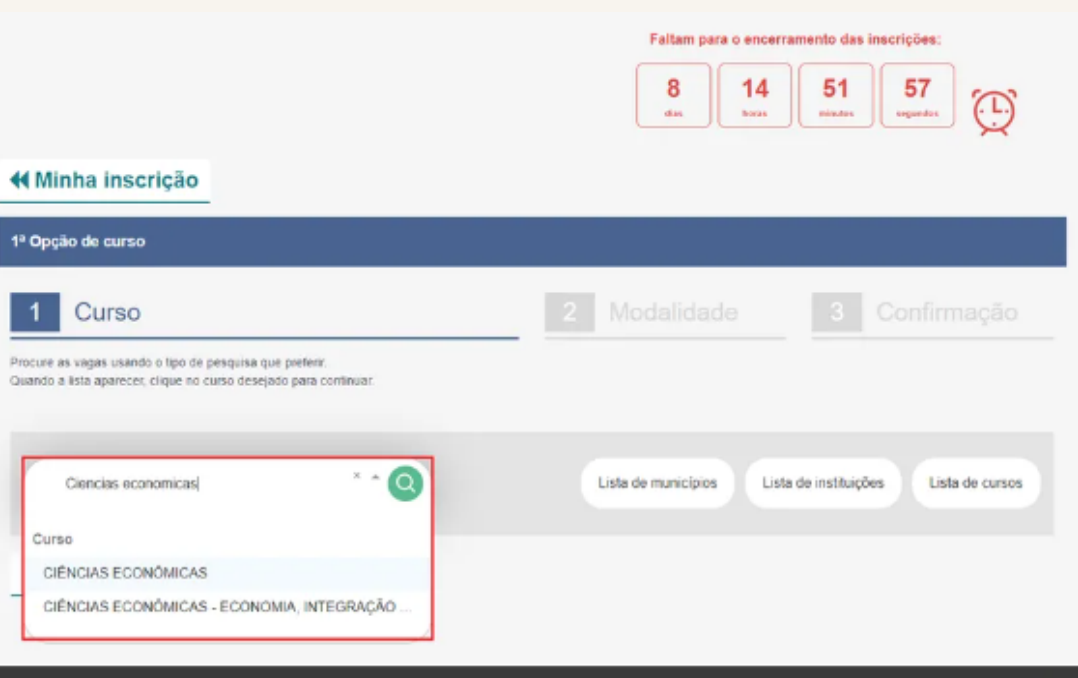

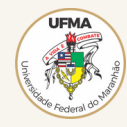

### **PASSO 7**

Desça a barra de rolagens e escolha o curso, instituição e turno desejados. Selecione a opção que atende às suas necessidades:

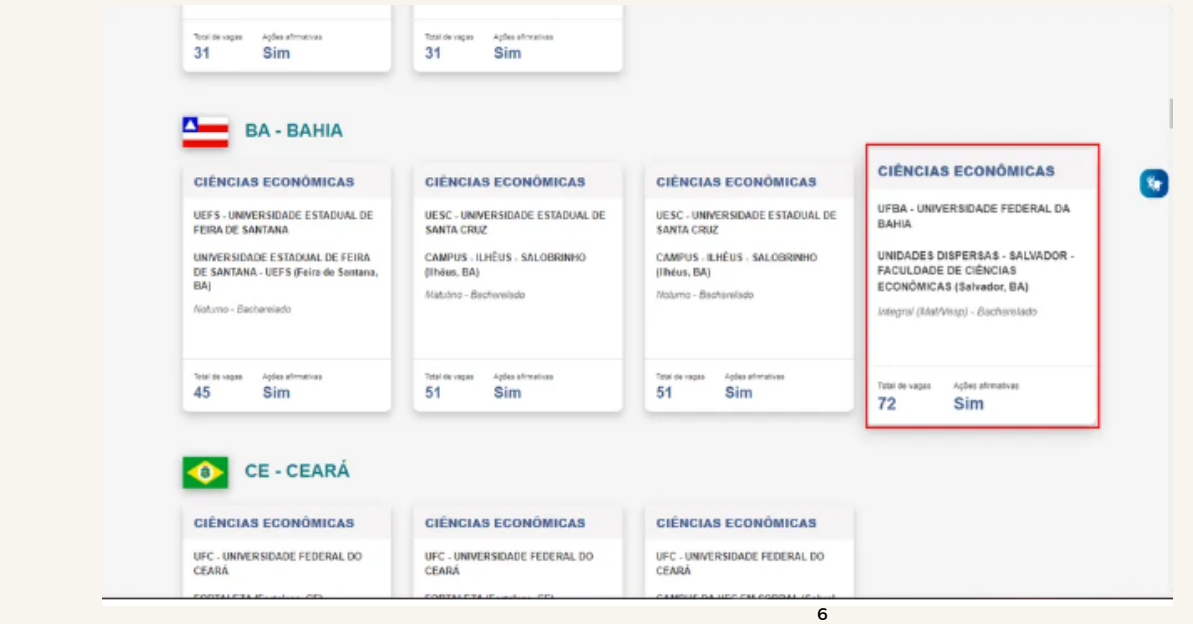

## **PASSO 8**

No card é possível checar informações detalhadas sobre o curso, assim como as modalidades de concorrência que estão disponíveis. Escolha a opção que você prefere e clique em "Escolher essa modalidade";

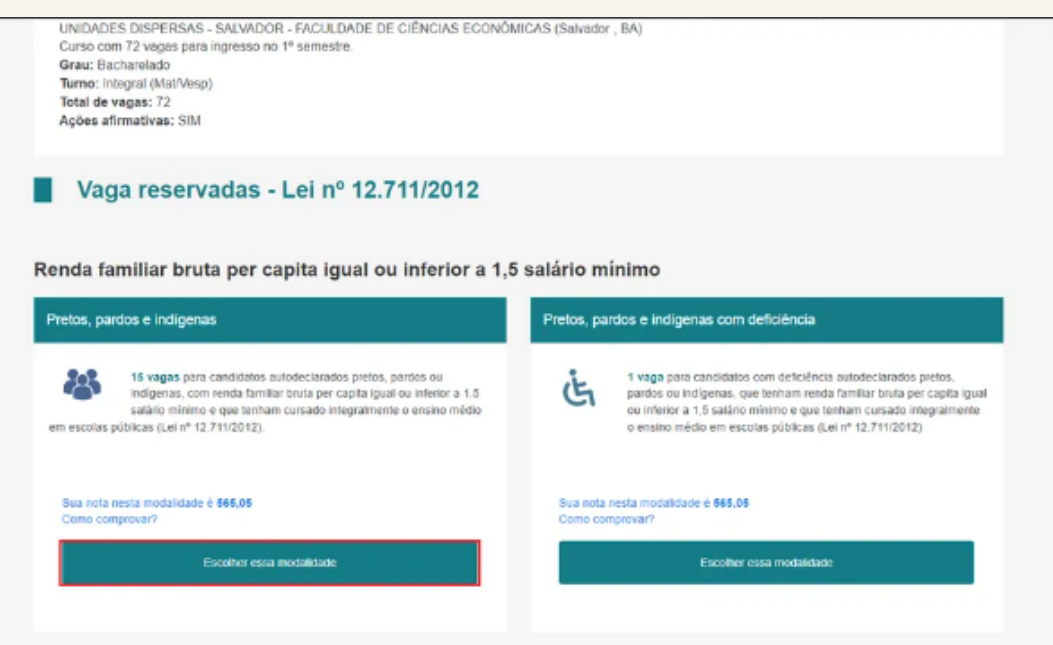

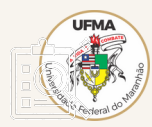

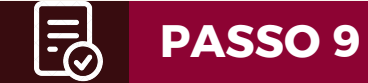

Leia atentamente as instruções sobre os documentos necessários e selecione as caixas de texto presentes logo abaixo. Depois, clique em "Confirmar minha inscrição nesta opção" para concluir o processo;

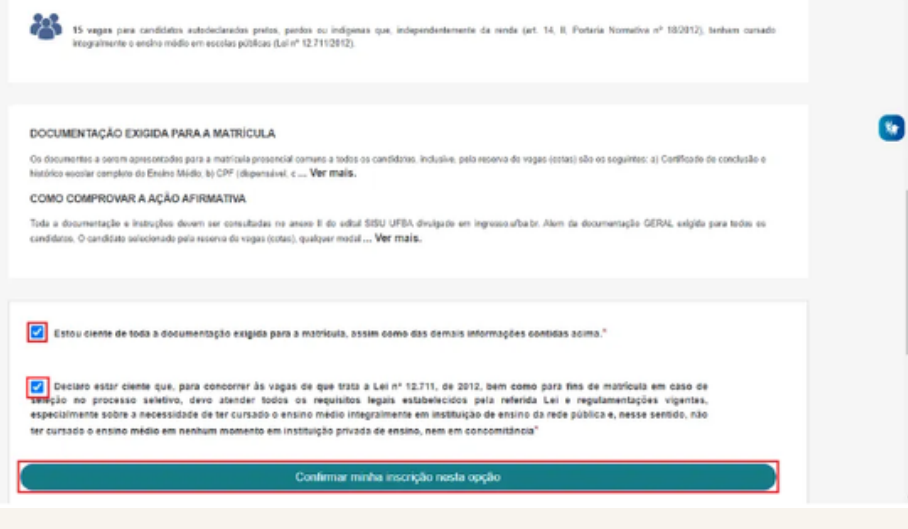

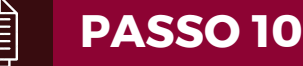

Para se inscrever na segunda opção de curso, você precisa clicar em "Fazer inscrição em 2° opção" e repetir o passo a passo acima. Nesta tela, tambémé possível conferir o peso de suas notas para aquela opção ao clicar em "Sua nota nesta modalidade é de [...]" ou ver novamente as instruções acerca da documentação requerida e outras informações na opção "Ver documentos e informações". Você também pode fazer mudanças na opção de curso através dos botões "Cancelar inscrição" e "Escolher outro curso".

 $\overline{6}$ 

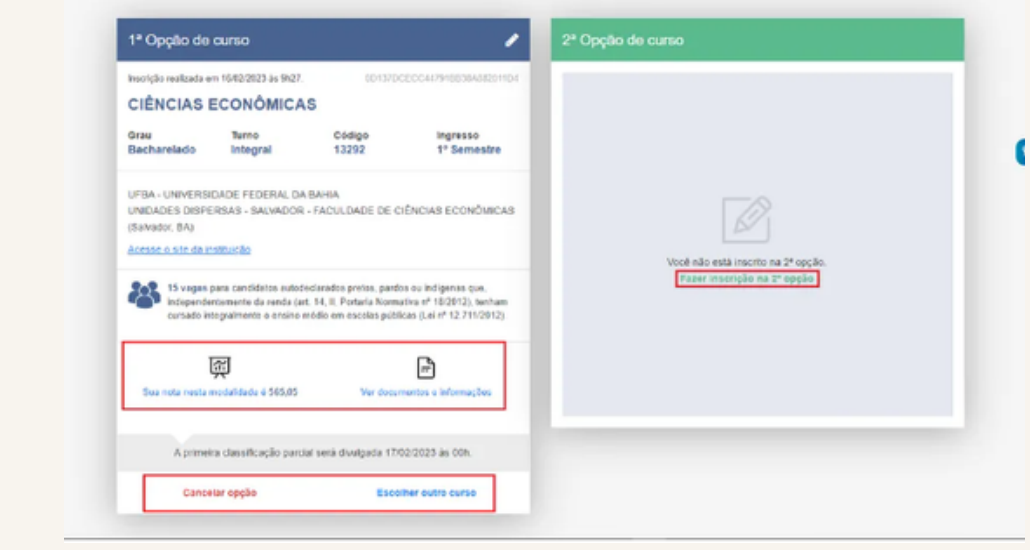

#### **Atenção !!!**

A lista oficial de aprovados será divulgada apenas dia 28 de fevereiro.

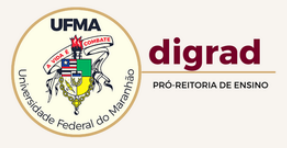